**Purchasing - How To Recap an Unposted Transaction** 

Here are the steps on how to recap an unposted transaction:

- 1. Create a Purchasing Transaction, for example, a Voucher. (See How To Create Vouchers)
- After entering the details for the voucher, click Recap toolbar button.
  Every account with corresponding Debit and Credit amounts that will be entered into the General Ledger when you post the transaction will be displayed.

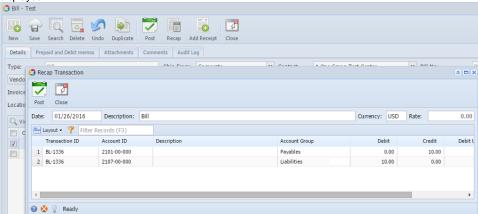

Here are the steps on how to recap an unposted transaction:

- 1. Create an AP transaction, for example, a Pay Bill. (See How To Create Pay Bills)
- 2. After entering a payment, click Recap toolbar button.
- 3. Every account with corresponding Debit and Credit amounts that will be entered into the **General Ledger** when you post the transaction will be displayed.

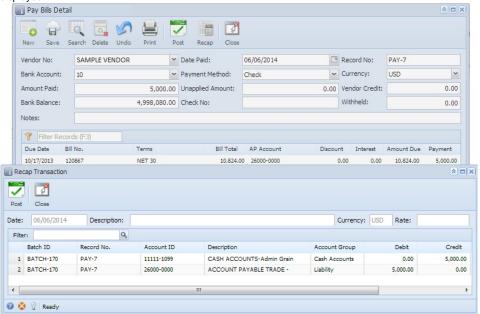